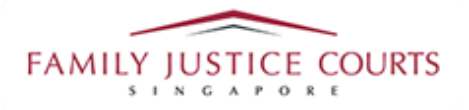

# **FAMILY INTEGRATED APPLICATION MANAGEMENT SYSTEM (iFAMS)**

### For

# **FAMILY JUSTICE COURTS**

# **USER GUIDE for Doctors**

#### **Terms of Use**

#### Disclaimer of Warranties and Liabilities

The contents in this User Guide are provided on an "as is" basis without warranties of any kind. As a condition of the use of this User Guide, the user expressly agrees to assume all risks, howsoever arising, associated with its use. Nothing in this User Guide shall be construed as containing any legal advice by the Family Justice Courts. If in doubt, the user should seek qualified legal advice with respect to any queries or issues arising in connection with the use of this User Guide. To the fullest extent permitted by law, the Family Justice Courts disclaim all warranties and representations (express or implied) as to the accuracy, correctness, reliability, timeliness, or fitness for any particular purpose of any and all contents of this User Guide. Under no circumstances shall the Family Justice Courts be liable to any person for any direct, indirect, consequential, incidental or special loss or damage of any kind, howsoever described or arising, resulting from the reliance, use or misuse by any person of any information contained in this User Guide.

### **Content**

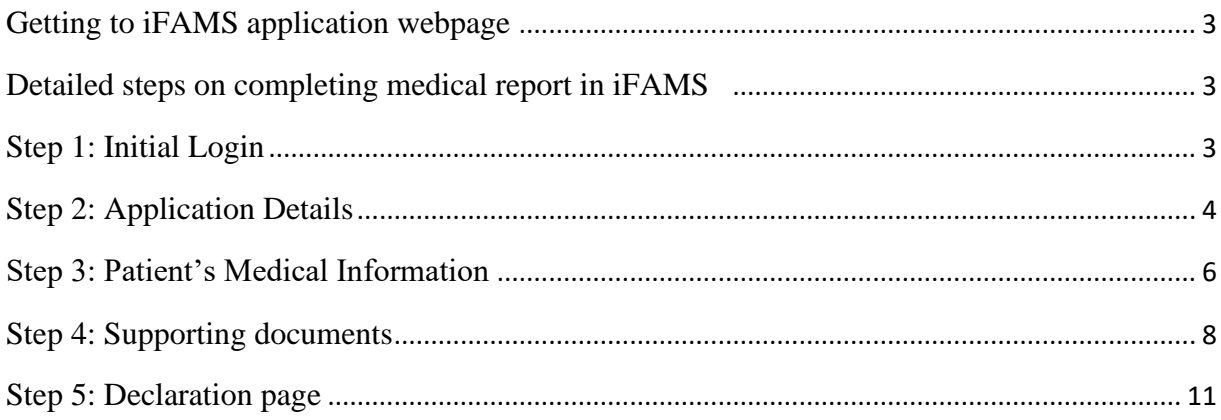

#### <span id="page-2-0"></span>**Getting to iFAMS application webpage**

a. Type in<https://ifams.gov.sg/> in URL

#### <span id="page-2-1"></span>**Detailed steps on completing medical report in iFAMS**

#### <span id="page-2-2"></span>**Step 1: Initial login**

a. Click on "Request to Upload Medical Report"

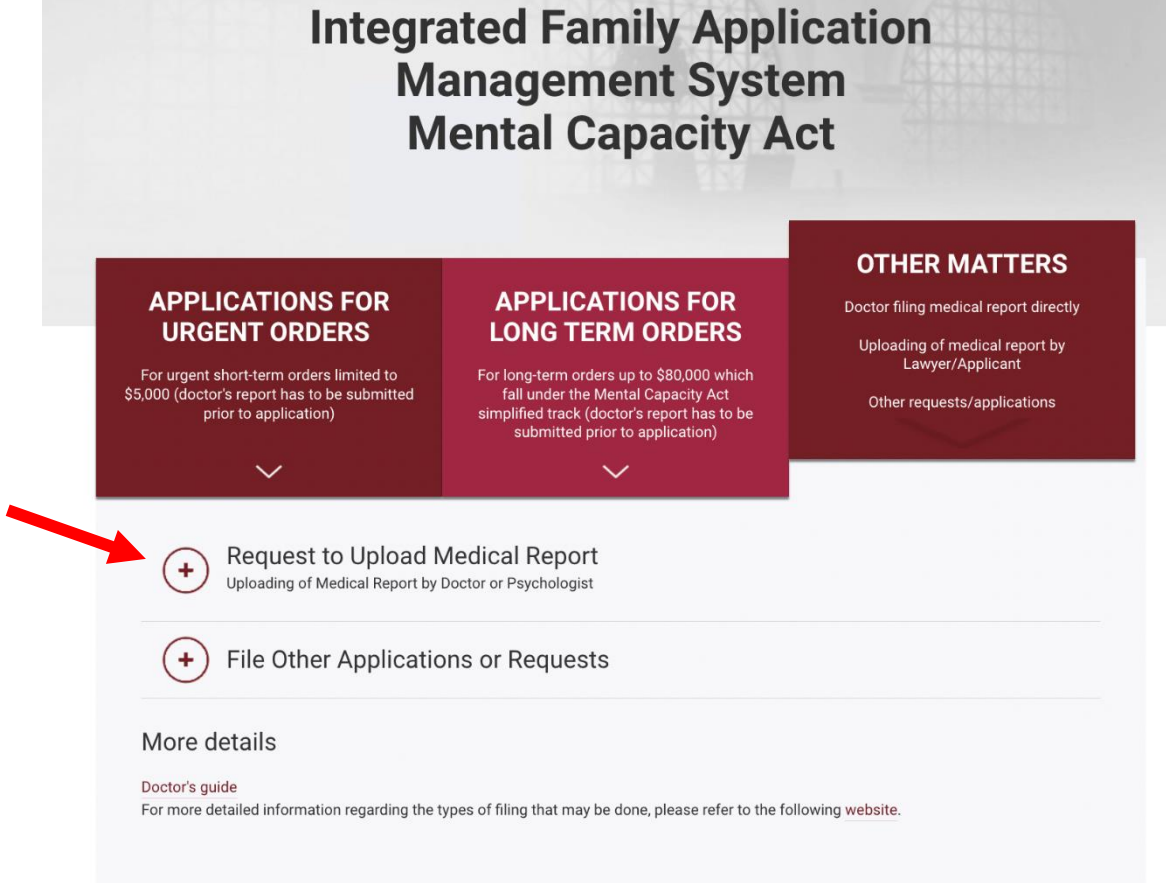

b. Click on "Login for Doctor"

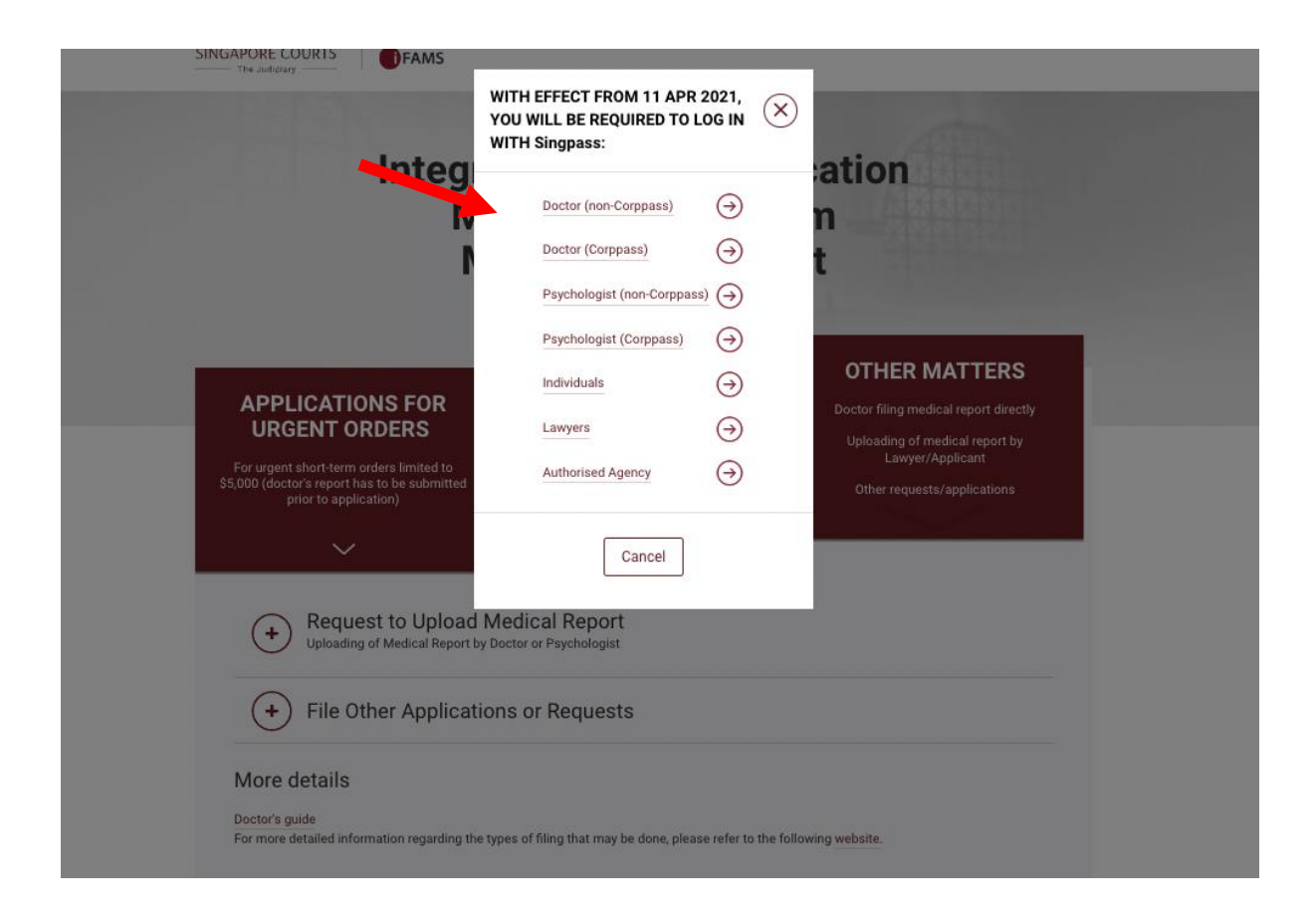

c. After "Instructions" and "Disclaimer" page, proceed and login via Singpass.

#### <span id="page-3-0"></span>**Step 2: Application information**

a. Please fill in the necessary information in page and proceed.

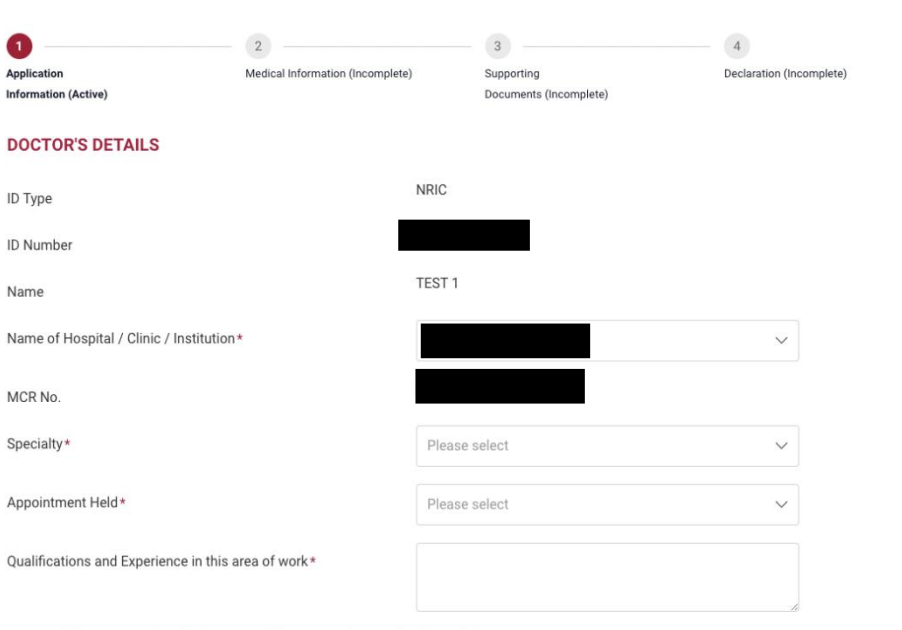

A copy of the generated Medical Report will be sent to the email address below.

This function is to enable the system to send you a copy of the medical report which you are uploading. Please enter the email address carefully and avoid<br>errors in order to protect patient confidentiality.

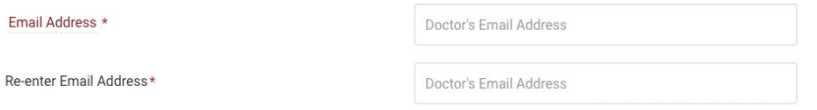

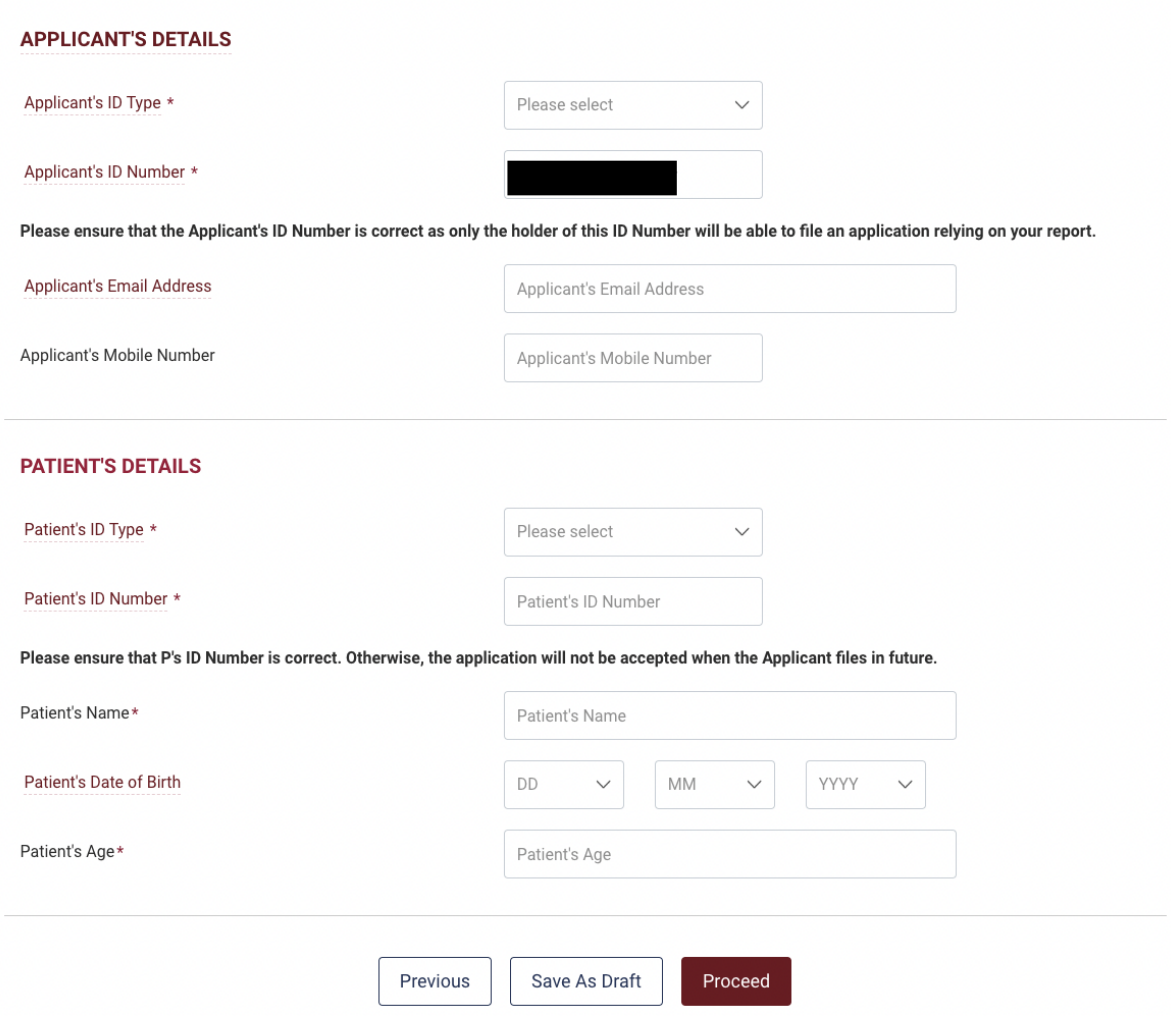

### <span id="page-5-0"></span>**Step 3: Patient's Medical Information**

a. Please fill in the necessary information in Patient's information and proceed.

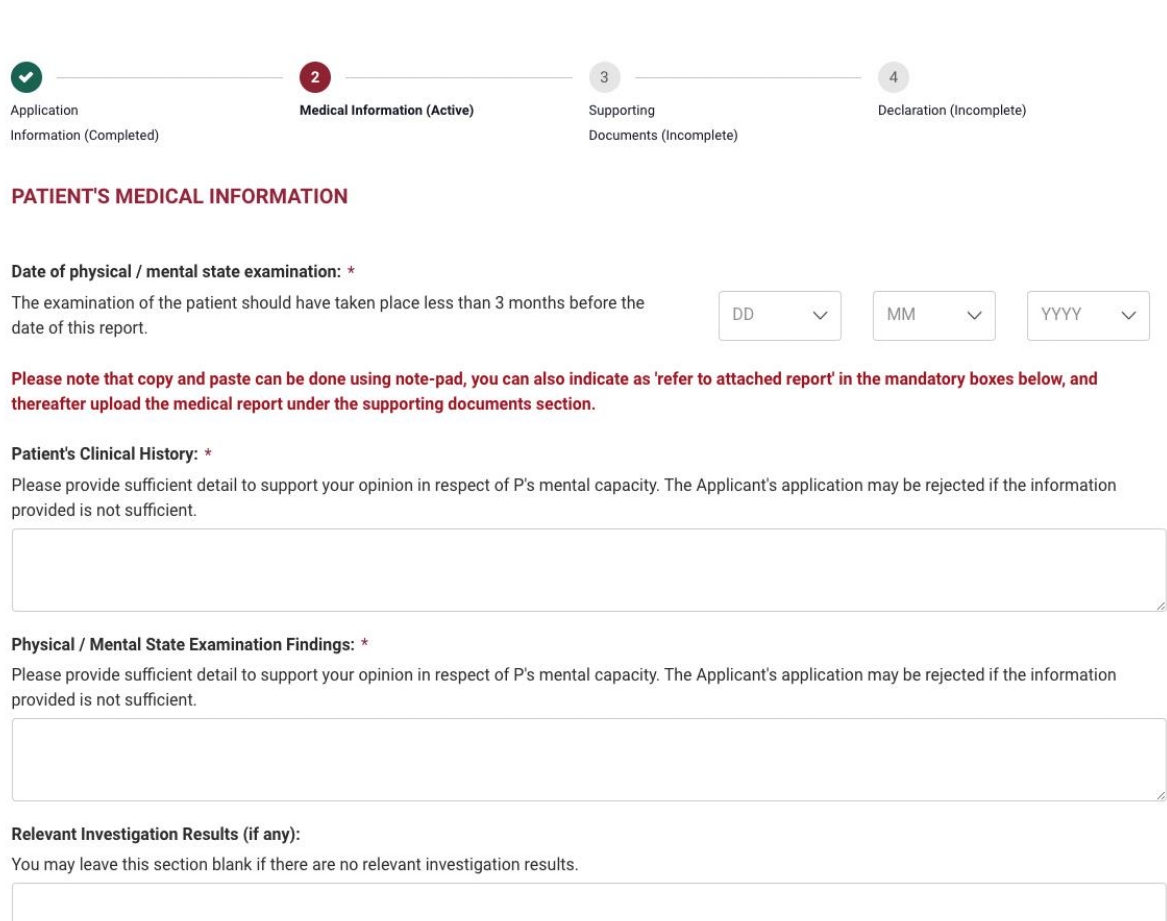

Diagnosis: \*

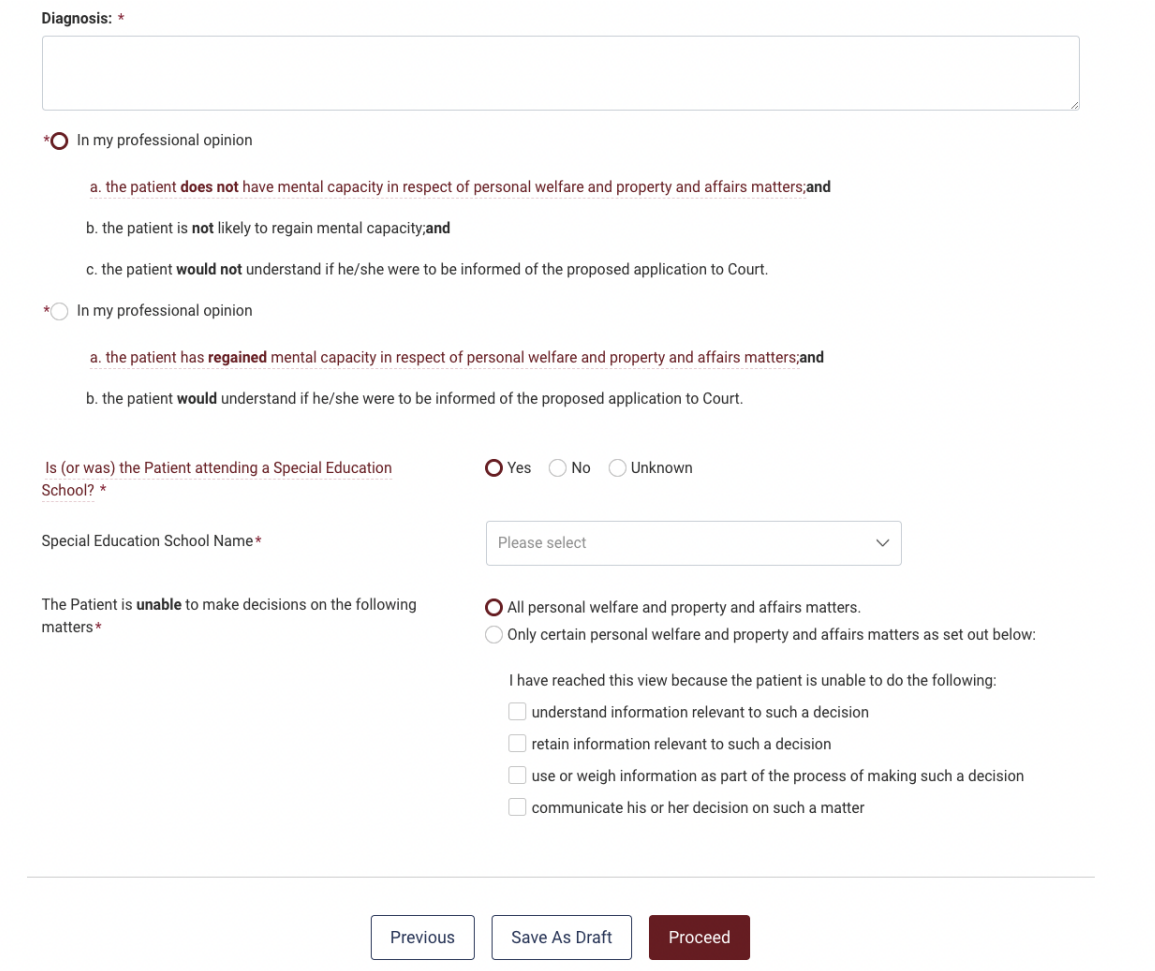

#### <span id="page-7-0"></span>**Step 4: Supporting Documents**

a. Please upload any supporting documents (if any) and ensure that the document is 100% uploaded and saved.

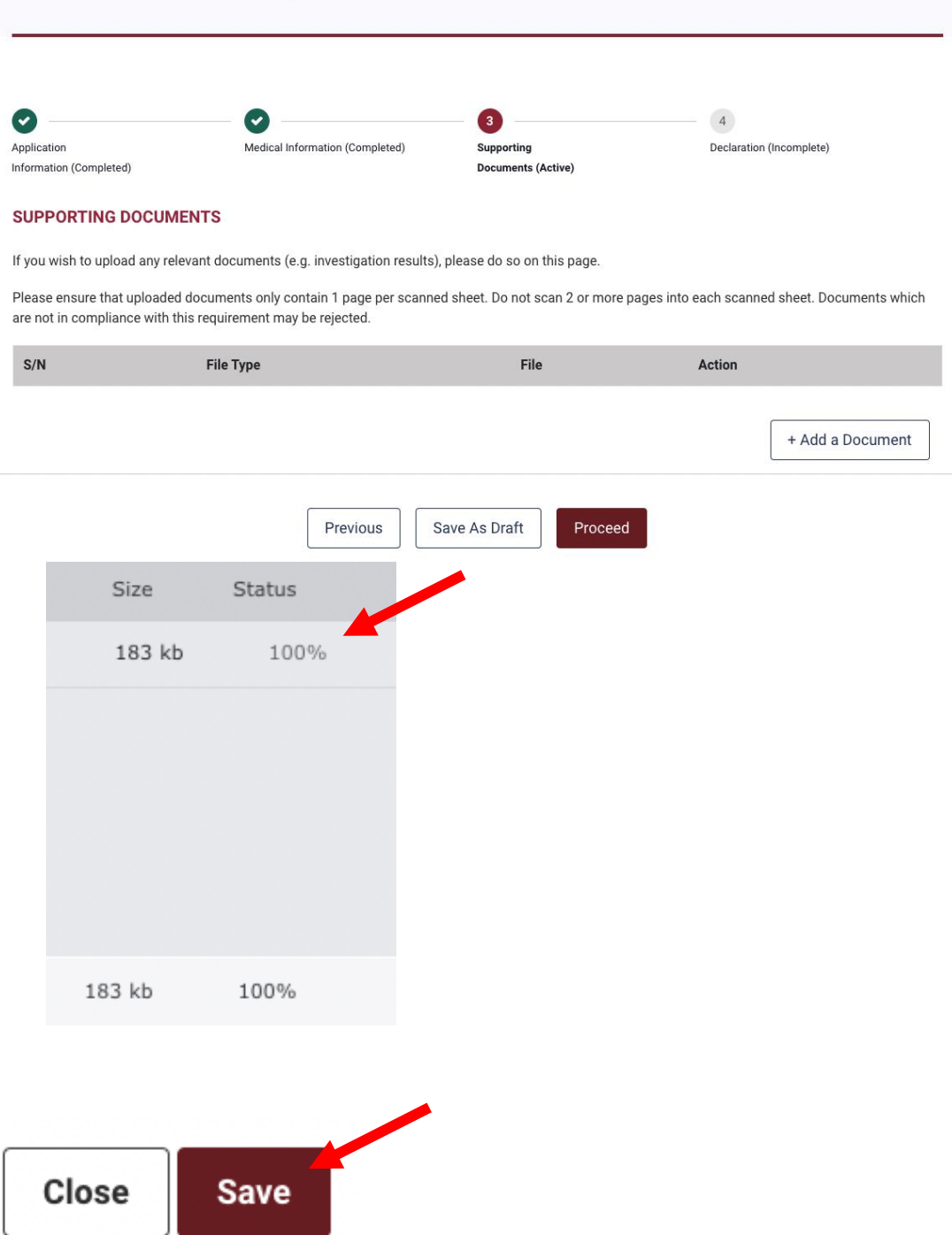

Please ensure that your file appears under "Supporting Documents" and proceed.

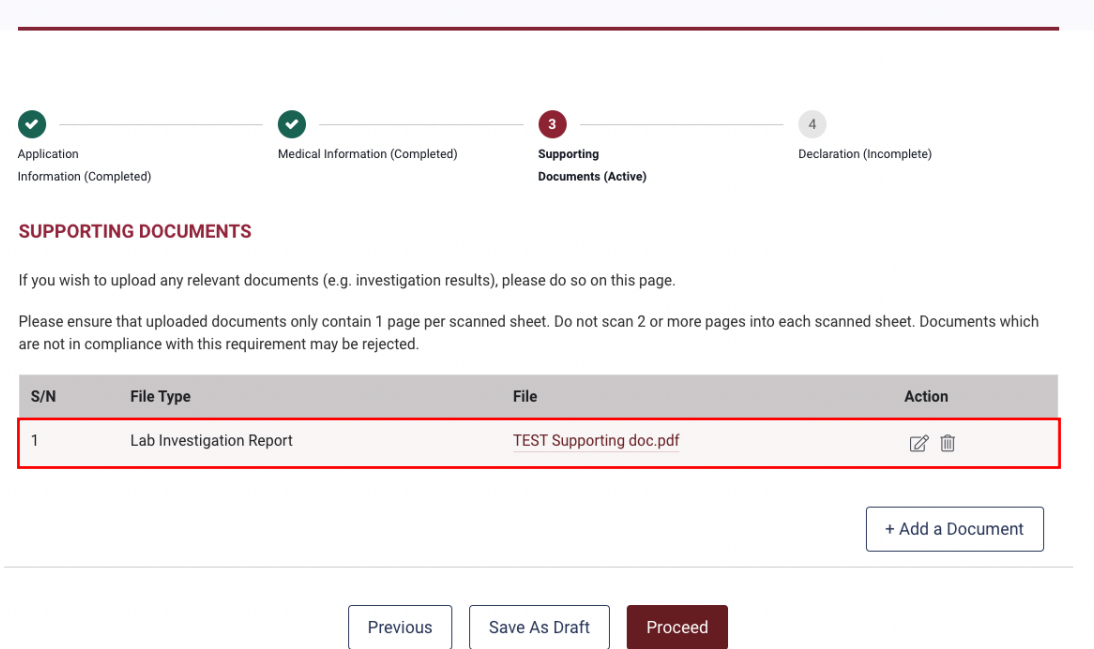

#### <span id="page-10-0"></span>**Step 5: Declaration Page**

a. Please confirm the declaration and submit.

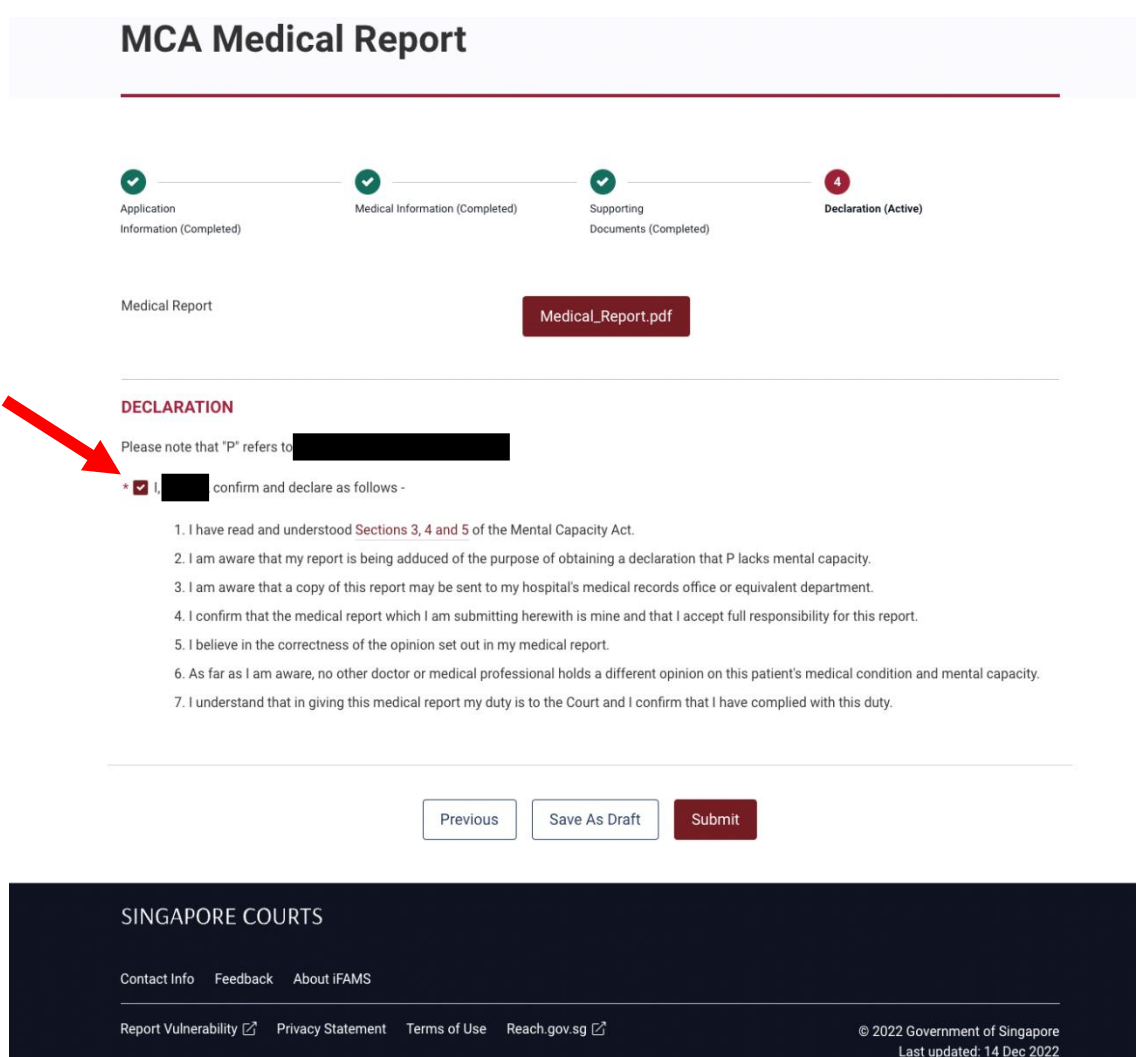

You will be greeted with a "Confirmation" pop-up.

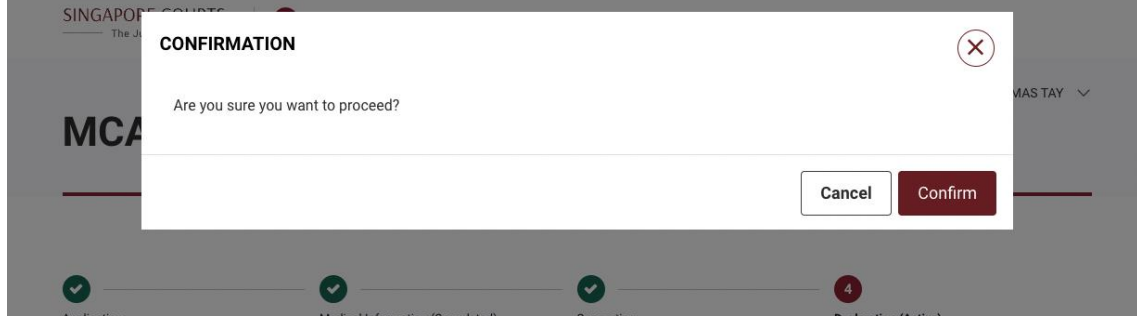

Click "Confirm".

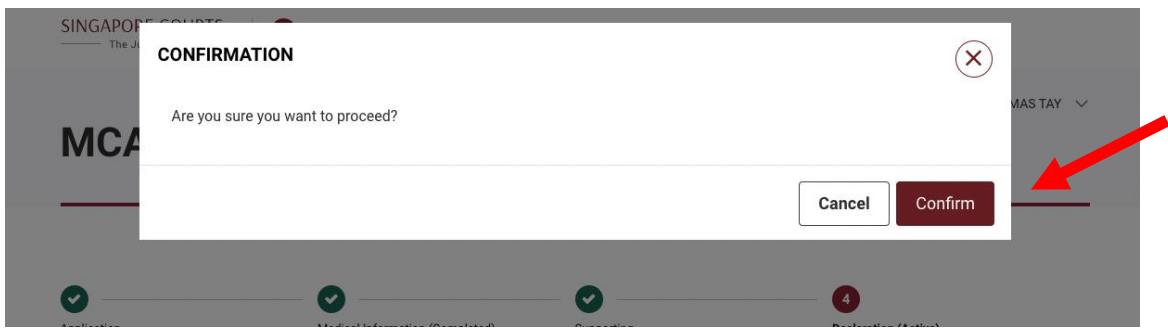

You will be directed to "Acknowledgement" under "MCA Medical Report".

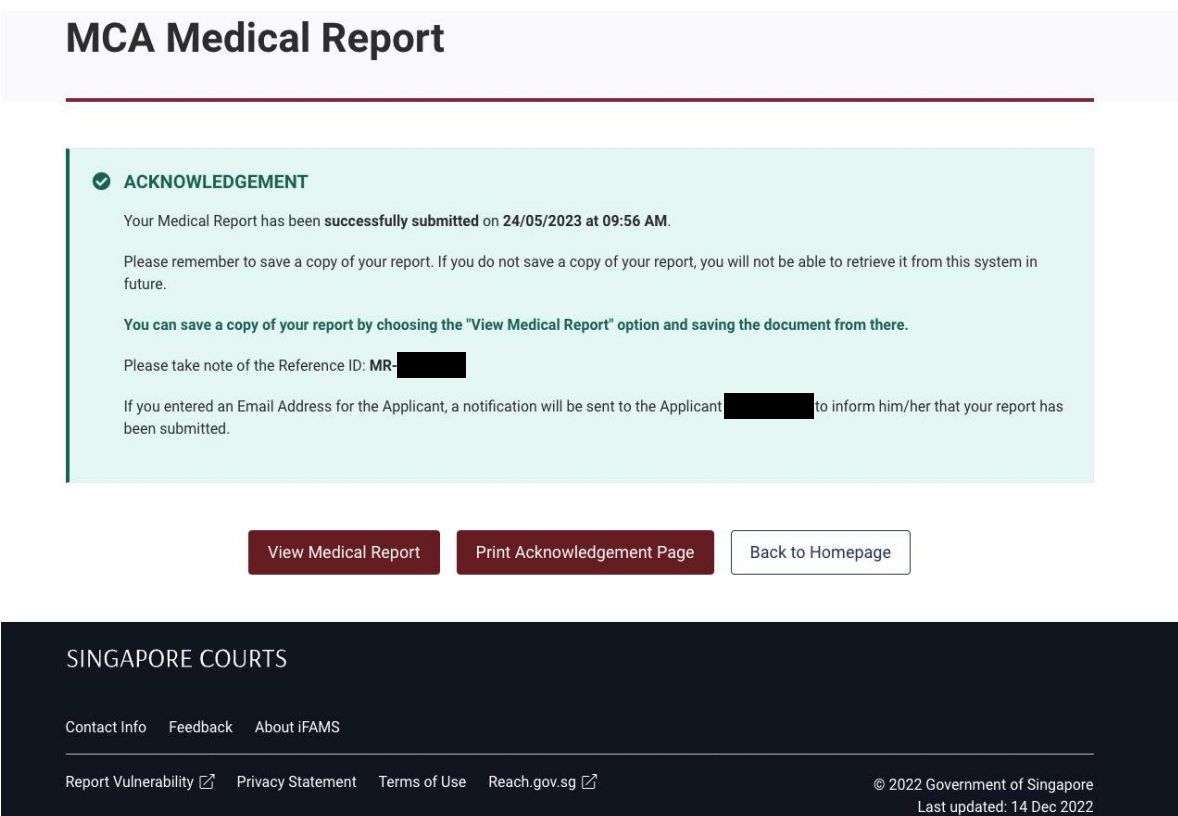

Once you have reached this point, your medical report has been submitted.

**End**